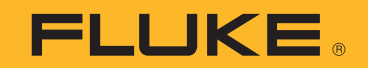

# **VT06/VT08™** Visual IR Thermometer

用户手册

 $\bigcirc$ October 2021 (Simplified Chinese) © 2021 Fluke Corporation. All rights reserved. Specifications are subject to change without notice. All product names are trademarks of their respective companies.

#### 有限保证和责任限制

在正常使用和维护条件下, Fluke 公司保证每一个产品都没有材料缺陷和制造工艺问题。保证 期为从产品发货之日起一 (1)年。部件、产品修理和服务的保证期限为 90 天。本项保证仅 向授权零售商的原始买方或最终用户提供,并且不适用于保险丝和一次性电池或者任何 被 Fluke 公司认定由于误用、改变、疏忽、意外非正常操作和使用所造成的产品损坏。 Fluke 公司保证软件能够在完全符合性能指标的条件下至少操作 90 天,而且软件是正确地记录 在无缺陷的媒体上。 Fluke 公司并不保证软件没有错误或无操作中断。

Fluke 公司仅授权零售商为最终客户提供新产品或未使用过产品的保证。但并未授权他们代 表 Fluke 公司提供范围更广或内容不同的保证。只有通过 Fluke 授权 的销售商购买的产品, 或 者买方已经按适当的国际价格付款的产品,才能享受 Fluke 的保证支持。在一个国家购买的产 品被送往另一个国家维修时, Fluke 公 司保留向买方收取修理 / 更换零部件的进口费用的权 利。

Fluke 公司的保证责任是有限的, Fluke 公司可以选择是否将依购买价退款、免费维修或更换 在保证期内退回到 Fluke 公司委托服务中心的有缺陷产品。

要求保修服务时,请与就近的 Fluke 授权服务中心联系,获得退还授权信息;然后将产品连同 问题描述寄至该服务中心,并预付邮资和保险费用(目的地离岸价格)。 Fluke 对运送途中发 生的损坏不承担责任。在保修之后,产品将被寄回给买方并提前支付运输费 (目的地交货)。 如果 Fluke 认定产品故障是由于疏忽、误用、污染、修改、意外或不当操作或处理状况而产 生,包括未在产品规定的额定值下使用引起的过压故障;或是由于机件日常使用损耗, 则 Fluke 会估算修理费用, 在获得买方同意后再进行修理。在修理之后, 产品将被寄回给买方 并预付运输费:买方将收到修理和返程运输费用 (寄发地交货)的帐单。

本保证为买方唯一能获得的全部赔偿内容,并且取代所有其它明示或隐含的保证,包括但不限 于适销性或适用于特殊目的的任何隐含保证。 FLUKE 对任何特殊、间接、偶发或后续的损坏或 损失概不负责,包括由于任何原因或推理引起的数据丢失。

由于某些国家或州不允许对隐含保证的期限加以限制、或者排除和限制意外或后续损坏本保证 的限制和排除责任条款可能并不对每一个买方都适用。如果本保证的某些条款被法院或其它具 有适当管辖权的裁决机构判定为无效或不可执行,则此类判决将不影响任何其它条款的有效性 或可执行性。

Fluke Corporation P.O. Box 9090 Everett, WA 98206-9090 U.S.A.

11/99

# 目录

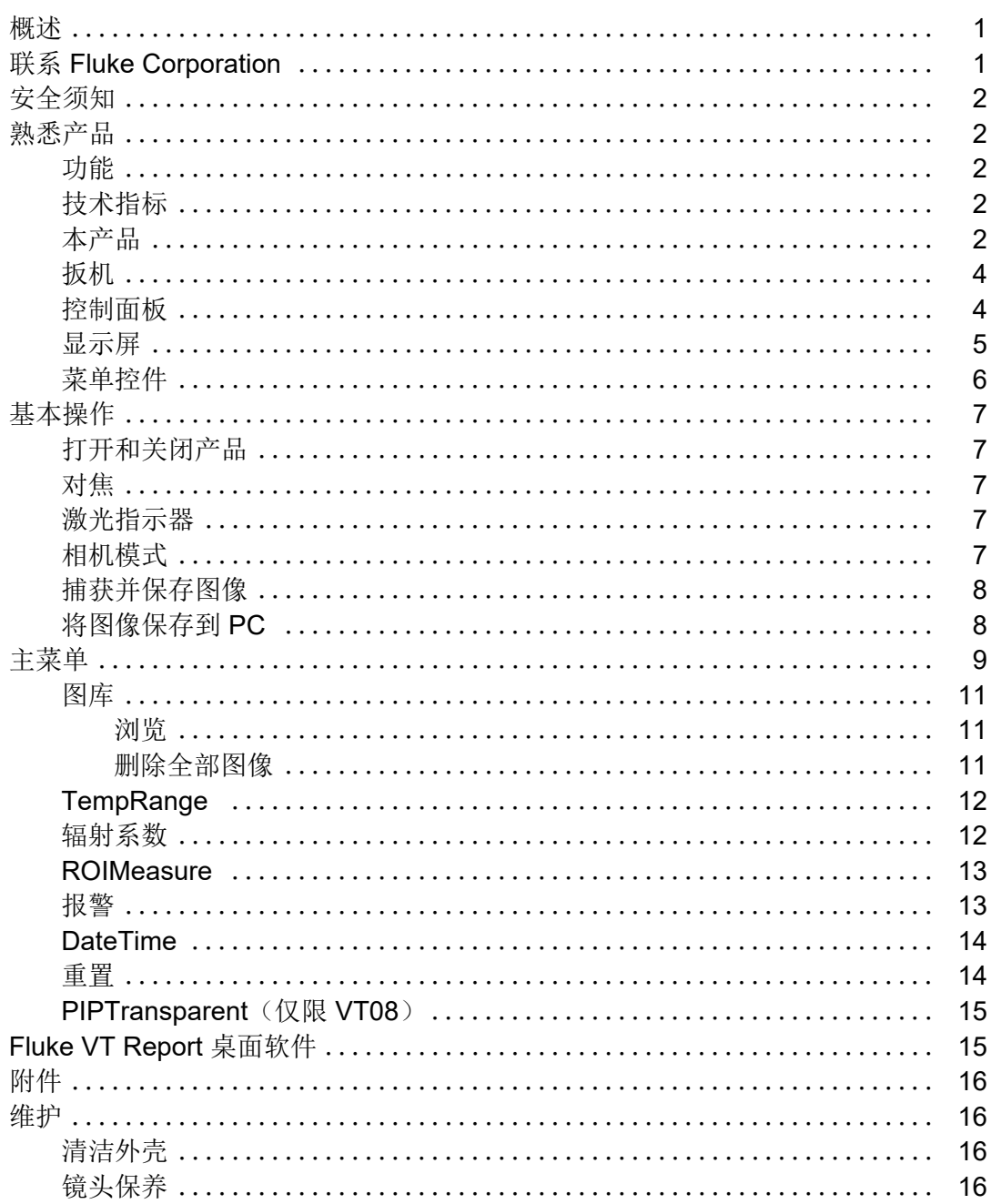

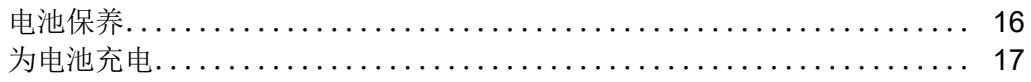

## <span id="page-4-0"></span>概述

Fluke VT06/VT08 Visual IR Thermometer (下称产品或仪表)是用途广泛的手持式红外成像相 机。它可用于设备故障排除、预防性和预测性维护、建筑诊断和研发等众多领域。

该仪表在工业质量级高清 LCD 屏幕上显示热图像。该仪表可以将图像保存到内存中。您可以通过 USB 直接连接到 PC, 从而将存储在内存中的图像和数据传输到 PC。

该仪表使用坚固耐用的可充电智能锂离子电池供电。使用随附的交流电适配器可以直接使用交流电 源。

## <span id="page-4-1"></span>联系 **Fluke Corporation**

Fluke Corporation 在全球范围内运营。如需获取本地联系信息,请访问我们的网站[:](www.fluke.cn) <www.fluke.cn>.

要注册您的产品或查看、打印、下载最新的手册或手册补遗,请访问我们的网站。

Fluke Corporation P.O.Box 9090 Everett WA 98206-9090 U.S.A. Fluke Europe B.V. P.O.Box 1186 5602 BD Eindhoven The Netherlands

[+1-425-446-5500 f](mail:fluke-info@fluke.com)luke-info@fluke.com

用户手册

## <span id="page-5-0"></span>安全须知

在本产品随附的《安全须知》文件(印刷版)中以及 www.fluke.com 网站上均提供了"一般安全须 知 "。在适用的情况下,还会列出一些更具体的安全须知。

## <span id="page-5-1"></span>熟悉产品

本手册对多个机型的功能进行了解释说明。由于不同的机型具有不同的功能,手册中的有些信息可能 不适用于您的仪表。

注意

除非另有说明,否则本文件中的图像显示的是 *VT08 Visual IR Thermometer*。

## <span id="page-5-2"></span>功能

[表](#page-5-5) 1 显示了本产品的功能。

<span id="page-5-5"></span>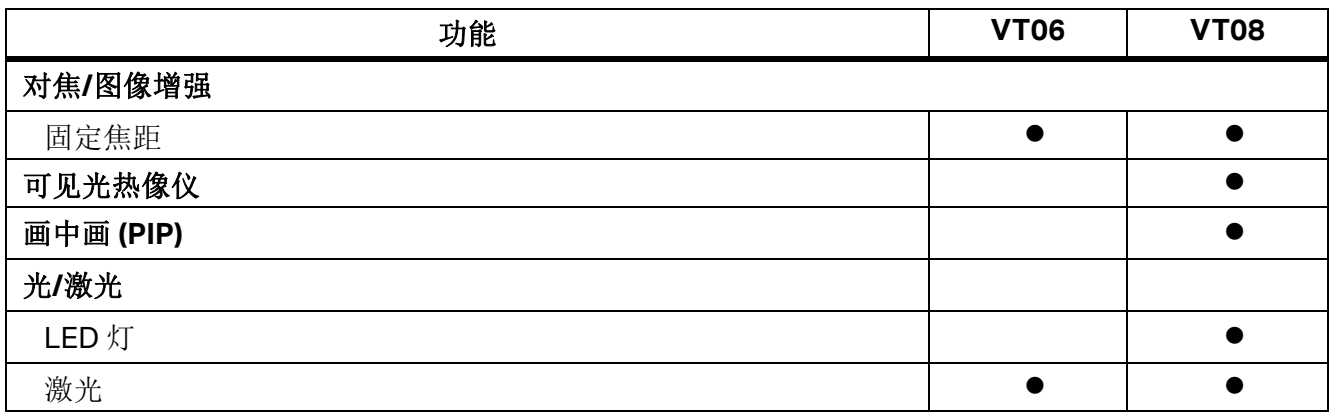

#### 表 **1.** 功能

## <span id="page-5-3"></span>技术指标

[有关完整技术指标,请访问](www.fluke.com) www.fluke.com。请参见 *VT06/VT08* 产品技术指标。

## <span id="page-5-4"></span>本产品

[表](#page-6-0) 2 显示了产品 VT08 的正面。

#### 表 **2. VT08** 的正面

<span id="page-6-0"></span>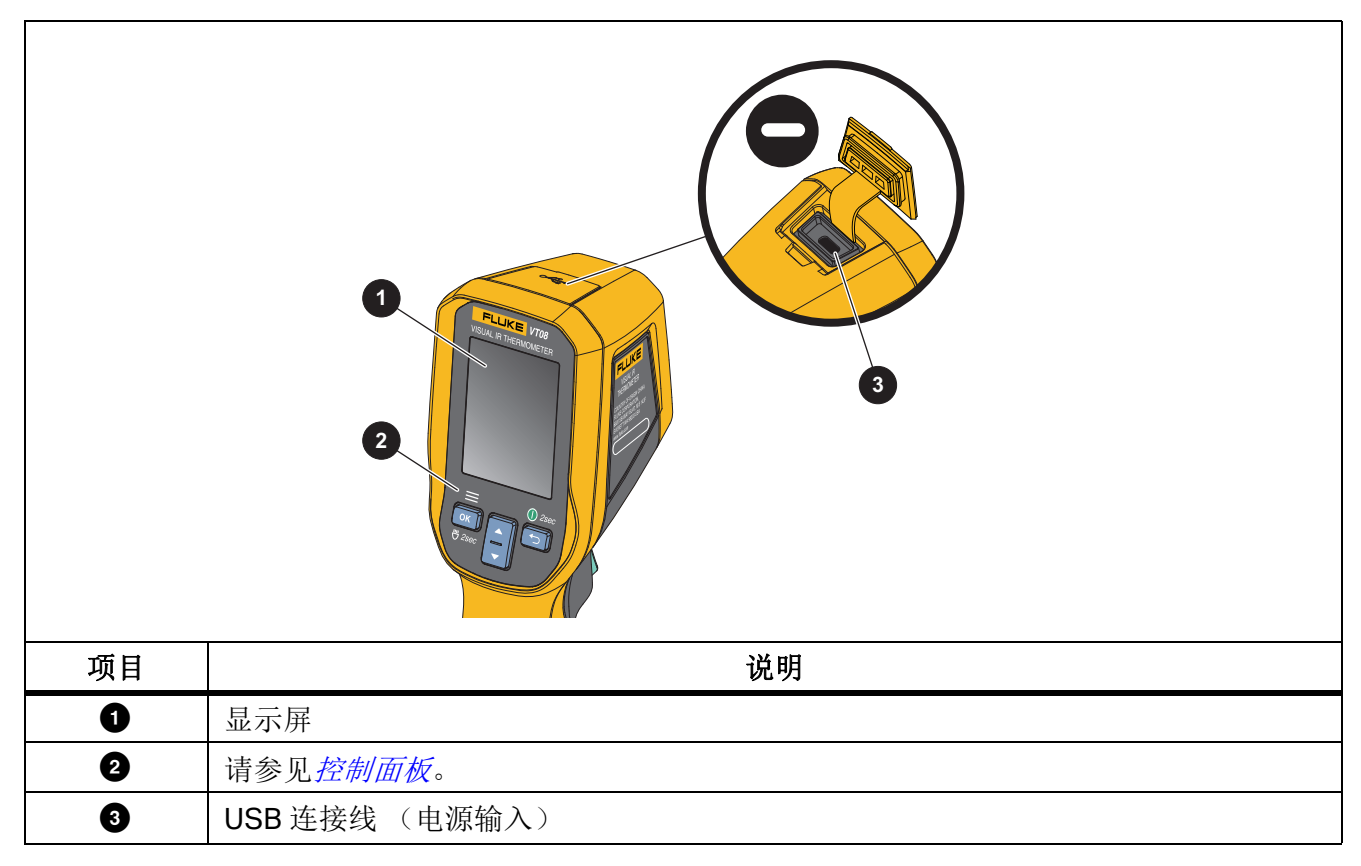

[表](#page-7-2) 3 显示了产品的背面。

<span id="page-7-2"></span>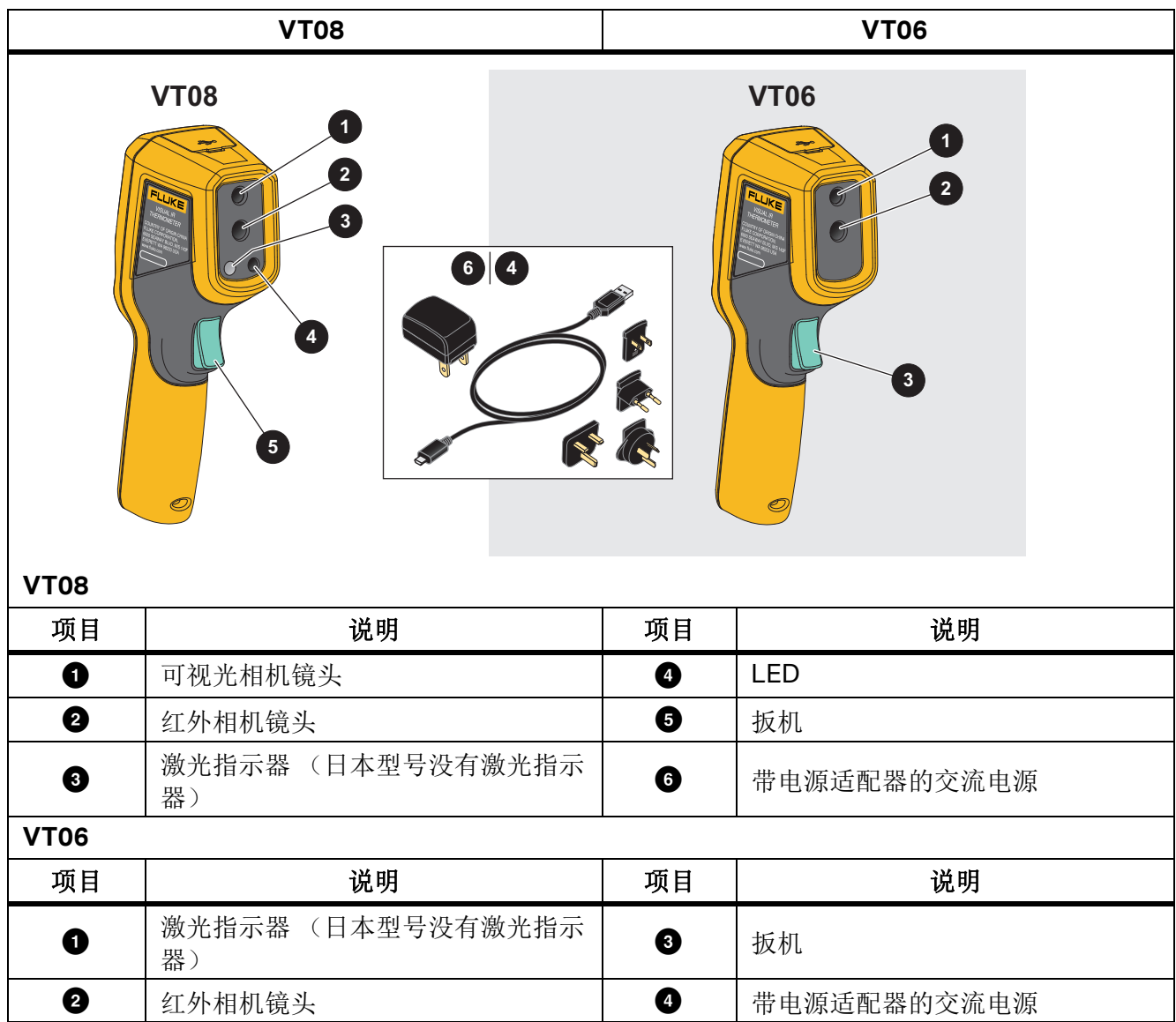

表 **3.** 产品的背面

## <span id="page-7-0"></span>扳机

扳机位于手持式装置的标准扳机位置。

使用扳机捕获和保存图像。扳机也是激光指示器开关。在任何菜单中时,使用扳机都会返回到相机模 式。

## <span id="page-7-1"></span>控制面板

通过控制面板可以更改参数,或选择功能和选项。您也可以使用 D 打开或关闭本产品。仅对于 VT08 设备,您还可以使用 OK 按钮打开或关闭 LED 指示灯[。表](#page-8-1) 4 显示了控制面板上的各个按钮的功 能。

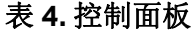

<span id="page-8-1"></span>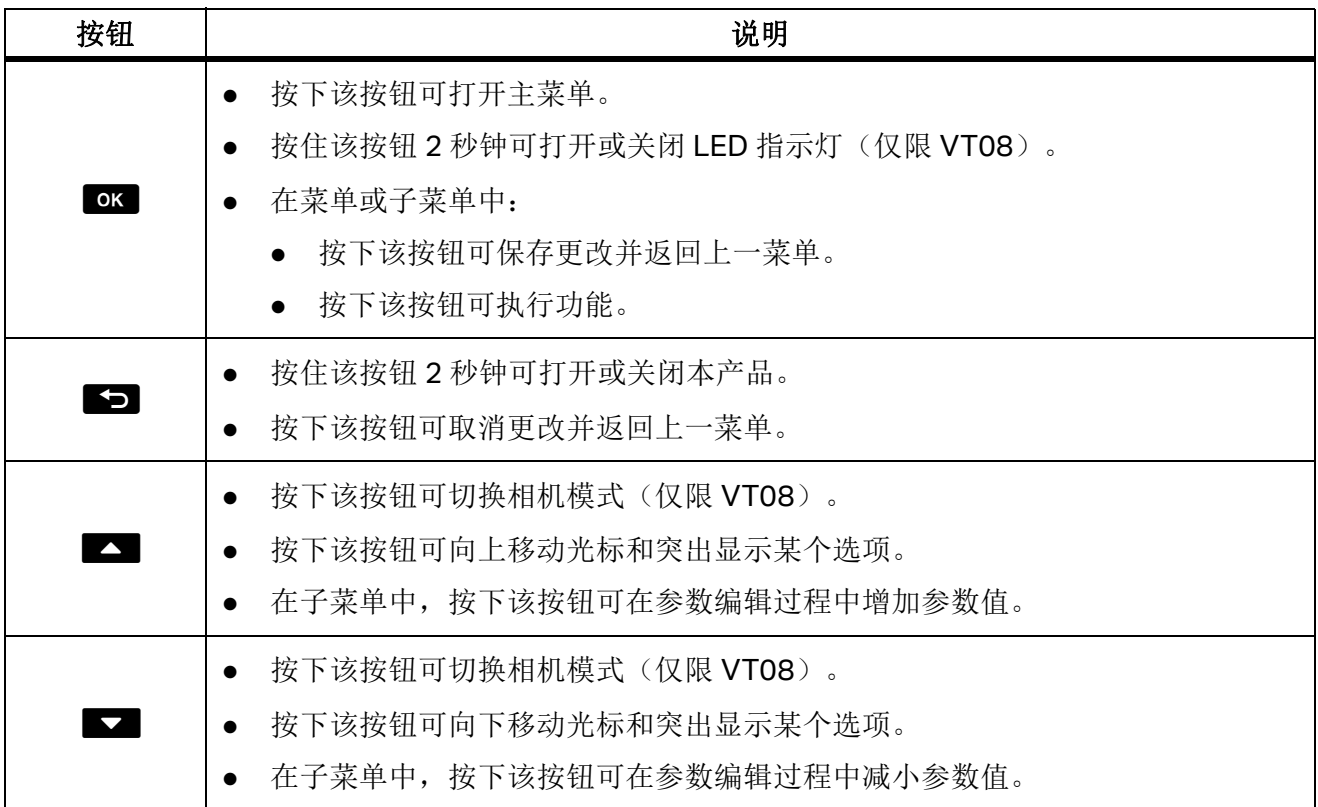

## <span id="page-8-0"></span>显示屏

显示屏是本产品的主用户界面。显示屏具有背光源,有利于在昏暗环境中操作。

[表](#page-9-1) 5 显示了本产品屏幕上的默认信息。

#### 表 **5.** 屏幕

<span id="page-9-1"></span>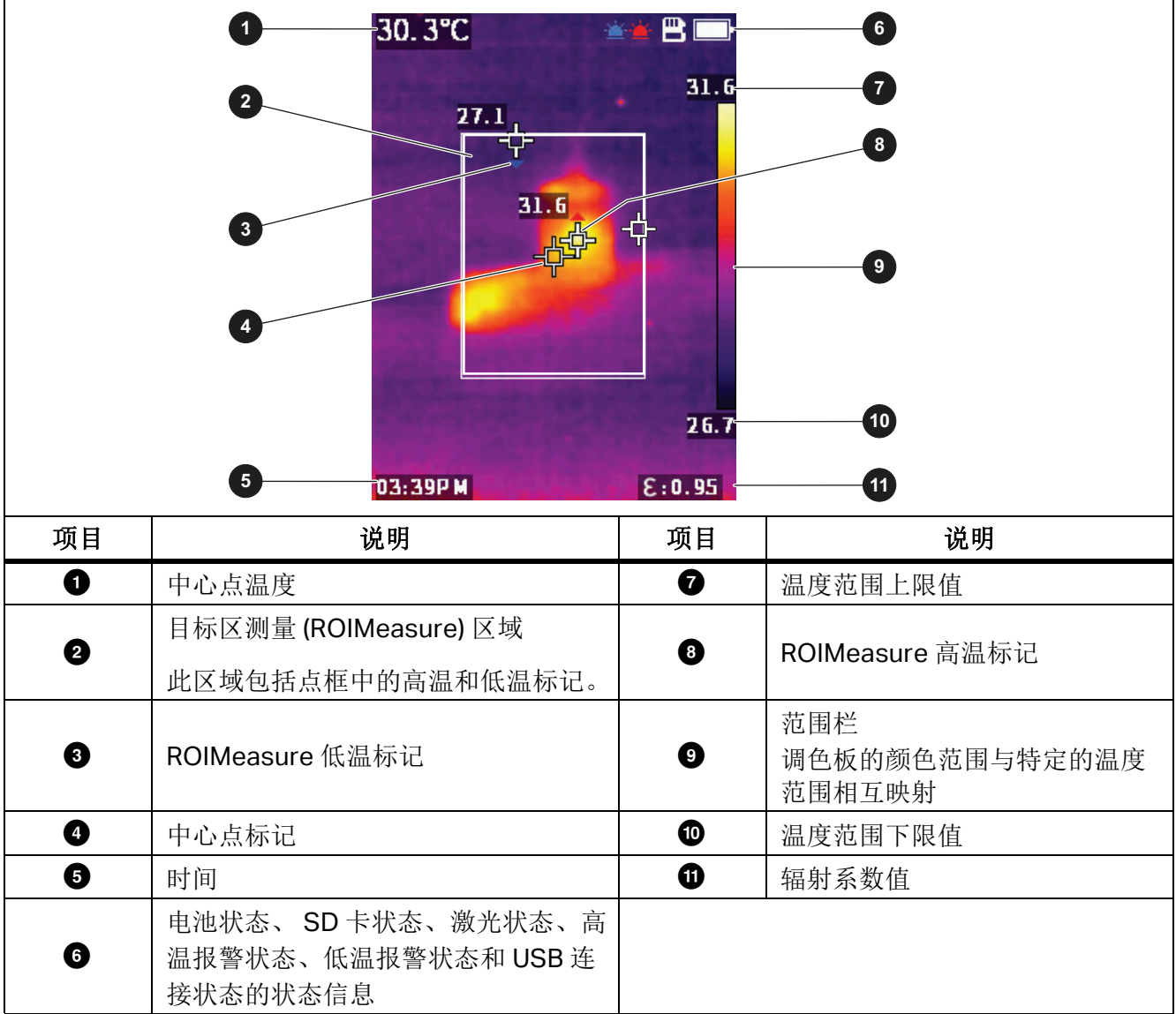

## <span id="page-9-0"></span>菜单控件

以下内容介绍了如何使用菜单更改和查看设置:

- 1. 在相机模式下按 OK 可打开主菜单。
- 2. 在主菜单上, 按 5 可返回实时相机模式。
- 3. 在主菜单上, 按 | 对或 | √ 可移动光标并突出显示某个选项。
- 4. 在主菜单上, 按 ok 可打开子菜单[。表](#page-12-1) 6 介绍了主菜单选项。
- 5. 在子菜单上, 按 5 可返回上一菜单。
- 6. 要更改和查看子菜单上的设置,请参阅 [图库](#page-12-2)和 相机信息部分。
- 7. 按下扳机可关闭菜单或子菜单并返回实时相机模式。

## <span id="page-10-0"></span>基本操作

## <span id="page-10-1"></span>打开和关闭产品

首次使用本产品前,请为电池充电。请参见[为电池充电](#page-20-0)。

- 要打开产品,请按住■ 2 秒钟。
- 要关闭产品,请按住图 2 秒钟。

注意

所有热像仪均需要足够的预热时间才能获得精确的温度测量值和最佳图像质量。预热时间随型 号和环境条件变化。尽管大多数仪表可在3 到5 分钟内完全预热,但是,如果在您的应用中需 要获得最精确的温度测量值,请至少等待 *10* 分钟。当您在环境温度差异较大的环境之间移动 仪表时,可能需要更多的调整时间。

注意

如果产品崩溃,按住P *3* 秒钟可关闭产品电源。

#### <span id="page-10-2"></span>对焦

VT06/VT08 温度计是一款免对焦产品,这意味着用户在收到产品后无需执行任何调试。本产品可确保 图像设置在 0.5 米和 1.2 米范围内且非常清晰。

#### <span id="page-10-3"></span>激光指示器

该仪表配有一个激光指示器。激光指示器可帮助瞄准并与红外相机有偏差。因此,激光点并不总是代 表图像的确切中心。

激光点不会出现在全红外图像或 PIP 图像上。激光点会显示在全可见光图像上。如果激光点被中心点 标记图形遮挡,您将无法在 PIP 图像的可见光通道中看到激光点。

拉动扳机可打开激光指示器,释放扳机可关闭激光指示器。

### <span id="page-10-4"></span>相机模式

VT08 仪表具有红外、可见光和 PIP 相机模式,如[图](#page-11-2) 1 所示。 VT06 仪表只有红外模式。

#### **VT06/VT08**

<span id="page-11-2"></span>用户手册

#### 34.8°C BO |羽.踏2 BO |翡霞 BO  $36.5$ 36.3  $36.8$  $36.5$ 36.B 36.3 21.2 21.2 21.5 21.9  $E: 0.98$ 01:28PM  $E: 0.9B$  $E: 0.9B$ 01:28PM 01:28PM

图 **1. VT08** 相机模式

红外模式 可见光模式 PIP 相机模式

要切换相机模式:

- 1. 按 图 可打开相机模式列表。
- 2. 按 图 或 图 可切换至不同的相机模式。

## <span id="page-11-0"></span>捕获并保存图像

您可以在相机模式下捕获和保存图像。

要捕获和保存图像:

- 1. 在相机模式下,将焦点放在目标上。
- 2. 拉动并释放扳机以捕获和冻结图像。
- 3. 在 2 秒内,再次拉动并释放扳机, 或按下 ok 以保存图像。 如果您决定放弃图像,请等待 2 秒以上再按 ox 或按 5

## <span id="page-11-1"></span>将图像保存到 **PC**

要使用 USB 连接线将图像保存到 PC,请执行以下操作:

- 1. 打开产品。
- 2. 将 USB 连接线的一端连接到本产品的 USB 端口, 将 USB 连接线的另一端连接到 PC 上的 USB 端口。 PC 将本产品识别为外部存储设备。
- 3. 在 PC 上:
	- a. 浏览到本产品上的目录。
	- b. 复制并粘贴图像或者拖动图像到 PC 上的目录中。
- 4. 从 PC 和本产品上拔下 USB 连接线。

## <span id="page-12-0"></span>主菜单

主菜单显示仪表的可用选项。

要查看和选择菜单选项:

- 1. 在产品上, 按 ok 打开主菜单。
- 2. 按■ 或■ 查找所需项目。
- 3. 按 ok 接受您的选择。
- 4. 拉动扳机以返回到相机模式。

表 **6.** 主菜单选项

<span id="page-12-2"></span><span id="page-12-1"></span>

| 菜单选项 |                  | 功能                                                             |
|------|------------------|----------------------------------------------------------------|
| 位    | 图库               | 查看或删除图像:                                                       |
|      |                  | 使用 Review (查看) 可查看内部存储器中的图像。如果<br>您不需要此图像, 您可以将其删除。            |
|      |                  | 使用 Delete all images (删除所有图像) 可删除内部存<br>$\bullet$<br>储器中的所有图像。 |
|      |                  | 请参见图库。                                                         |
|      | <b>TempRange</b> | 设置要使用的温度量程。请参见 TempRange。                                      |
| E.   | 辐射系数             | 设置辐射系数。请参见 <i>辐射系数</i> 。                                       |
|      | 调色板              | 设置要在图像上使用的调色板:                                                 |
|      |                  | 热白色                                                            |
|      |                  | 铁红色                                                            |
| æ    |                  | 铁水色                                                            |
|      |                  | 彩虹色1                                                           |
|      |                  | 彩虹色 2                                                          |
|      |                  | 北极色                                                            |

#### **VT06/VT08**

用户手册

表 **6.** 主菜单选项(续)

| 菜单选项 |                     | 功能                                                                      |  |
|------|---------------------|-------------------------------------------------------------------------|--|
|      | 中心点                 | 使用中心点标记, 以帮助您测量温度。仪表屏幕显示中心点<br>温度。当您使用中心点标记对准目标时, 您可以获得目标温<br>度。相关的选项为: |  |
|      |                     | On (打开)                                                                 |  |
|      |                     | Off (关闭)                                                                |  |
|      |                     | 打开设置并返回相机模式后, 您会在屏幕中心看到一个标<br>记。                                        |  |
|      | <b>TempUnit</b>     | 设置要使用的温度单位:                                                             |  |
|      |                     | 摄氏度                                                                     |  |
|      |                     | 华氏度                                                                     |  |
|      |                     | 设置 TempUnit 的选项并非在所有国家 / 地区都可用。                                         |  |
|      | <b>ROIMeasure</b>   | 设置测量区域, 以帮助进行温度测量。请参见<br>ROIMeasure.                                    |  |
|      | 报警                  | 设置报警参数。请参见 <i>报警</i> 。                                                  |  |
|      | <b>RefImeasure</b>  | 设置反射温度。                                                                 |  |
|      | 距离                  | 距离越远, 红外能量越弱。您可以设置仪表和目标之间的距<br>离,以使温度测量值更准确。                            |  |
|      | <b>AutoShut</b>     | 您可以设置自动关机以节省电池电量。在设定的时间过后,<br>仪表会自动关闭而不运行。                              |  |
|      | <b>ScreenBright</b> | 您可以调整屏幕亮度以适应环境光线。                                                       |  |
|      | 激光                  | 打开或关闭激光设置开关。有关使用激光的信息, 请参阅 激<br>光指示器。                                   |  |

| 菜单选项        |                                    | 功能                                                          |  |
|-------------|------------------------------------|-------------------------------------------------------------|--|
|             | <b>DateTime</b>                    | 设置日期和时间。请参见 DateTime。                                       |  |
|             | 语言                                 | 选择屏幕上显示的语言:<br>英语<br>简体中文<br>韩语<br>繁体中文<br>日语               |  |
|             | 重置                                 | 重置仪表设置。请参见 <i>重置</i> 。                                      |  |
|             | 格式化 SD                             | 格式化内部存储器。开始格式化后, 请务必等到看到<br>Formatted (已格式化) 消息后再进行其他选择。    |  |
| $\triangle$ | PIPTransparent (仅限<br><b>VT08)</b> | 在 PIP 模式下设置红外图像的透明度。请参见<br><b>PIPTransparent</b> (仅限 VT08)。 |  |
|             | 相机信息                               | 查看仪表信息,包括版本、固件版本、序列号、SD卡状态和<br>ID <sub>o</sub>              |  |

表 **6.** 主菜单选项(续)

### <span id="page-14-0"></span>图库

以下部分介绍了 Gallery (图库)子菜单中可用的选项。

#### <span id="page-14-1"></span>浏览

您可以查看内部存储器中的图像,并在不需要时删除图像。

要查看和删除图像:

- 1. 在 Gallery (图库)子菜单中, 按**区**或区 以突出显示 Review (查看)。
- 2. 按 ok 可查看第一张图像。
- 3. 按■ 可查看上一张图像, 按 | 可查看下一张图像。
- 4. 按 OK 并按 △ 或 以突出显示 √, 然后再次按 OK 可删除此图像。

#### <span id="page-14-2"></span>删除全部图像

要同时删除全部图像:

- 1. 在 Gallery (图库)子菜单中, 按**W**对以文】以突出显示 Delete all images (删除全部图 像)。
- 2. 按 ok 并按 △ 或 以突出显示 √, 然后再次按 ok 可删除全部图像。

用户手册

### <span id="page-15-0"></span>**TempRange**

测量温度时,您需要使用适当的温度量程,这取决于目标温度。本仪表具有以下温度量程:

- $-20 \text{ °C} \nsubseteq 150 \text{ °C}$  ( $-4 \text{ °F} \nsubseteq 302 \text{ °F}$ )
- 100 °C  $\overline{4}$  400 °C (212 °F  $\overline{4}$  752 °F)

如果您在主菜单中将 TempRange 设置为 **Auto**,则本仪表可以根据目标温度自动使用适当的量 程。

#### <span id="page-15-1"></span>辐射系数

所有物体都辐射红外能量。目标的实际表面温度和辐射系数会影响能量辐射量。仪表感应目标表面 的红外能量,并使用该数据计算估计的温度值。许多常见材料 (如木材、水、皮肤、织物和涂漆 面,包括金属)均能有效辐射能量并具有 ≥90% (或 0.90)的高辐射系数。仪表可精准测量具有 高辐射系数的目标的温度。

发光面或未涂漆的金属无法有效地辐射能量并具有 <0.60 的低辐射系数。对于具有低辐射系数的目 标,要使仪表计算出更精准的实际温度估计值,请调整辐射系数设置。

#### W警告

#### 为防止人身伤害,请参见实际温度的辐射系数信息。反光物体会导致测得的温度比实际温 度要低。这些物体会产生烫伤危险。

将辐射系数设置为直接值,也可以使用一些常见材料的辐射系数值列表中的值。

注意

对于辐射系数 <*0.60* 的表面,很难确定可靠而一致的实际温度。仪表计算温度测量值时, 辐射系数越低,出现误差的可能性越大,因为更多进入相机的能量会被指定为背景温度。 即使正确执行了辐射系数调整和反射背景调整也是如此。

要调整辐射系数:

1. 在辐射系数子菜单中,按下■■或■■选择要使用的辐射系数,或选择 SelfDefine。

2. 如果选择 SelfDefine, 则按下 ok 和 K 或 K 手动设置辐射系数。

- 3. 再次按 ok 以保存。
- 4. 按 つ 以返回上一菜单。

### <span id="page-16-0"></span>**ROIMeasure**

使用此设置确定测量区域,以帮助进行温度测量。在测量区域中,高温和低温标记会自动跟踪最高温 度和最低温度[。图](#page-16-2) 2 中的图像显示了您可以选择的测量区域的类型。

<span id="page-16-2"></span>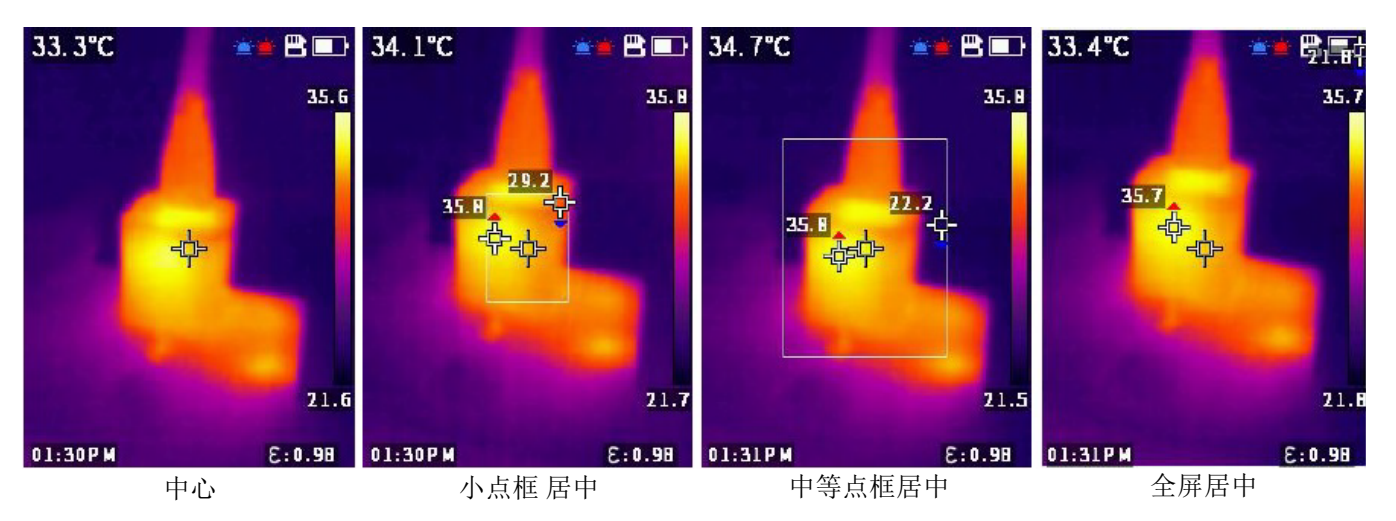

图 **2. ROIMeasure** 区域的类型

## <span id="page-16-1"></span>报警

<span id="page-16-3"></span>使用此设置可调整报警参数[。表](#page-16-3) 7 显示了 Alarm (报警)子菜单中的选项。

表 7. Alarm (报警) 菜单

| 选项       | 子选项                             | 说明                  |
|----------|---------------------------------|---------------------|
| OFF (关闭) |                                 | 关闭报警。               |
|          | High (高)                        | 打开或关闭高温报警; 设置高温报警值。 |
|          | High temperature value<br>(高温值) |                     |
| ON (打开)  | (低)<br>Low                      |                     |
|          | Low temperature value<br>(低温值)  | 打开或关闭低温报警; 设置低温报警值。 |

设置报警:

- 1. 在 Alarm (报警)子菜单中, 按下 ok 以打开或关闭报警。
- 2. 当报警打开时:
	- a. 按 <mark>V</mark> 以突出显示 High (高)。
	- b. 按 ok 以打开高温报警。
	- c. 按**V** 以突出显示 High temperature value (高温值)。
	- d. 按 ok 以开始编辑, 按 △ 或 → 以调整高温值。
	- e. 按 ok 以停止编辑并保存更改。

#### **VT06/VT08**

用户手册

- 3. 根据需要调整 Low (低) 和Low temperature value (低温值) 设置:
	- a. 按 以突出显示 Low (低)。
	- b. 按 ok 以打开低温报警。
	- c. 按**文 以**突出显示 Low temperature value (低温值)。
	- d. 按 ok 以开始编辑, 按 △ 或 ▼ 以调整低温值。
	- e. 按 ok 以停止编辑并保存更改。

### <span id="page-17-0"></span>**DateTime**

日期显示为 **YY/MM/DD**,时间的显示格式为 **24** 小时制或 **12** 小时制。使用本部分介绍的步骤设置仪表 上的日期和时间。

要设置日期:

- 1. 在 DateTime 子菜单中, 按**区域区域**以突出显示 Year(年)。
- 2. 按 ok, 然后按 或 以查找所需的年份。
- 3. 按 ok 以保存设置。

4. 要设置月和日,请按照本部分中的步骤 1 至步骤 3 进行操作,并根据需要使用步骤 1 突出显示月和日。 要设置时间:

- 1. 按△ 或 以突出显示 24H。
- 2. 按 ok, 然后按 或 以选择 24 hour (24 小时制)或 12 hour (12 小时制)。
- 3. 按 ok 以保存设置。
- 4. 如果您选择了12 hour (12 小时制),则突出显示PM或AM并按 ok, 然后按<u>区 或</u> 或 以选择 **PM** 或 **AM**。
- 5. 按 ok 以保存设置。
- 6. 要设置小时和分钟,请按照步骤 1 至步骤 5 进行操作,并根据需要使用步骤 1 和步骤 2 突出显示小 时和分钟。

#### <span id="page-17-1"></span>重置

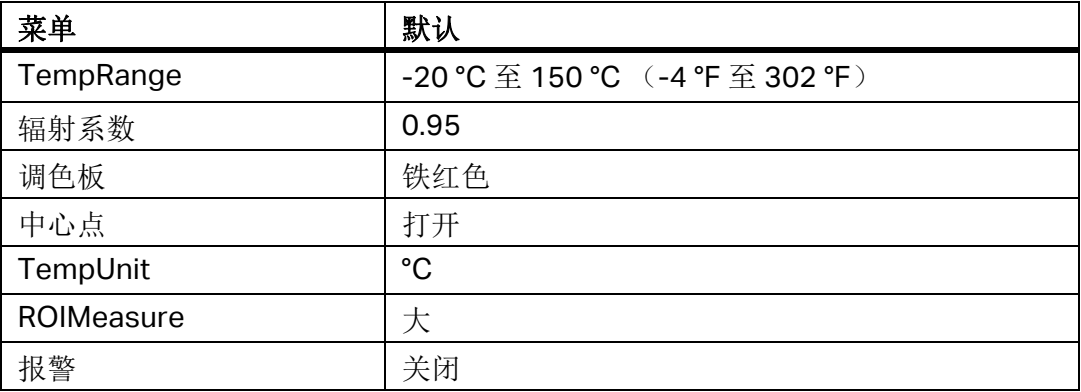

您可将以下设置重置为其默认值。

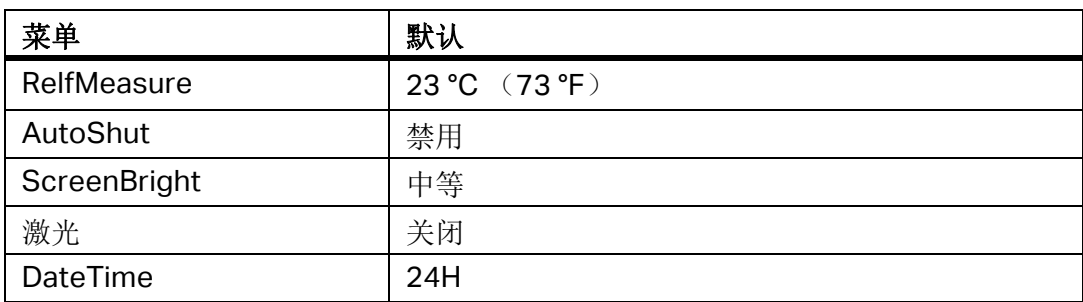

要进行重置,请执行以下操作:

- 1. 在 Reset(重置)子菜单中, 按■ 或■ 或■ 以突出显示 √。
- 2. 按 ok 进行重置, 然后转至 Language (语言) 子菜单。
- 3. 设置语言。

## <span id="page-18-0"></span>**PIPTransparent**(仅限 **VT08**)

使用以下步骤在 PIP 模式下设置红外图像的透明度。提供 0、30 %、 60 % 和 90 % 水平。随着水平的 提高,透明度也会提高[。图](#page-18-2) 3 中的图像显示了透明度水平。

<span id="page-18-2"></span>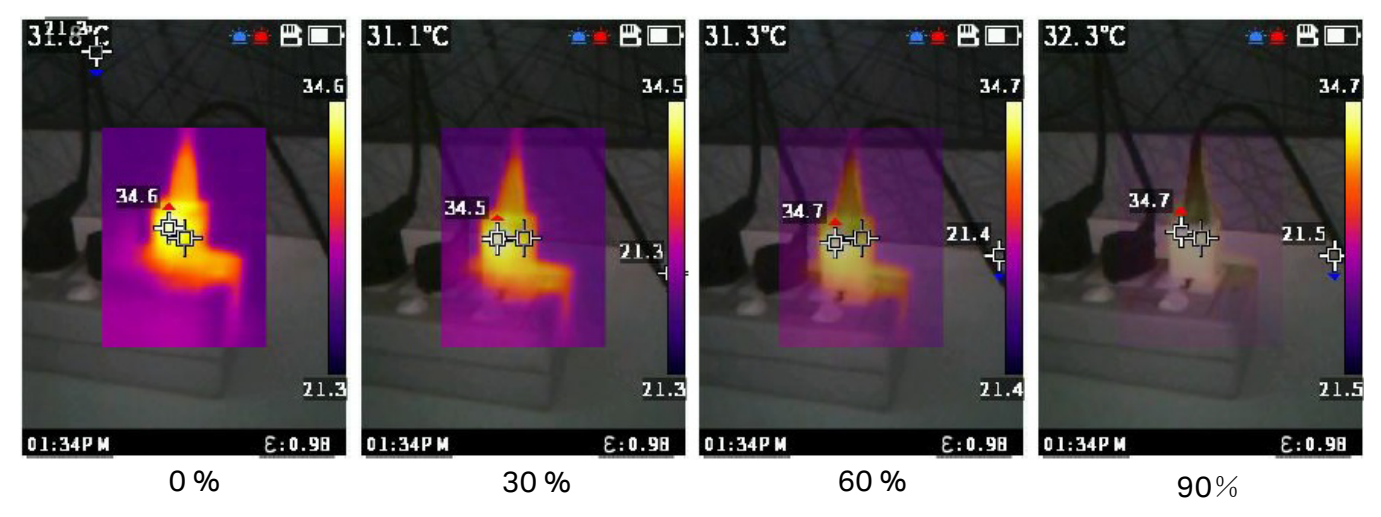

图 **3.** 透明度水平

## <span id="page-18-1"></span>**Fluke VT Report** 桌面软件

Fluke VT Report 桌面软件适合在 PC 上安装,该软件可与本产品配套使用,并包含诸如图像分析、数 据和信息整理以及专业报告编制等功能。

您可以下载 Fluke VT Report 软件并使用它来编辑图像文件。

要下载 Fluke VT Report 桌面软件:

- 1. 请转至 [https://www.fluke.com/en-us/support/software-downloads/software-for-fluke](https://www.fluke.com/en-us/support/software-downloads/software-for-fluke-infrared-cameras)[infrared-cameras](https://www.fluke.com/en-us/support/software-downloads/software-for-fluke-infrared-cameras)。
- 2. 在网站上,遵循说明将软件下载至 PC。

#### 注意

您必须具有计算机的管理员权限才能安装软件。

3. 在 PC 上, 遵循说明安装 Fluke VT Report 软件。

4. 安装完成后,重启 PC。

## <span id="page-19-0"></span>附件

[请访问](https://www.fluke.com) www.fluke.com, 查看可用于本产品的附件的列表。

## <span id="page-19-1"></span>维护

本产品需要的维护极少。

## <span id="page-19-2"></span>清洁外壳

用湿布或温和肥皂液清洁外壳。请勿使用研磨剂、异丙醇或溶剂清洁外壳。

### <span id="page-19-3"></span>镜头保养

#### W 小心

防止损坏红外镜头:

小心地清洁红外镜头。镜头有精细的防反射涂层。

#### 请勿用力清洁镜头,因为这会损坏防反射涂层。

要清洁镜头:

- 1. 使用压缩空气罐或干燥氮离子枪(如果适用)吹掉镜头表面的微粒。
- 2. 将无绒布浸泡在市面上可以购得的含酒精、乙醇或异丙醇的镜头清洗液中。
- 3. 拧去布中多余液体。
- 4. 在镜头表面做圆周运动进行擦拭,之后丢弃该布条。
- 5. 如有需要,可使用新无绒布重复上述步骤。

## <span id="page-19-4"></span>电池保养

为使锂离子电池发挥最佳性能:

- 本产品的充电时间不得超过 24 小时,否则可能缩短电池寿命。
- 每六个月为本产品充电至少 2.5 小时,以最大限度地延长电池寿命。不使用时, 电池会在大约六个 月后自已耗尽电量。

## <span id="page-20-0"></span>为电池充电

#### W 小心

为了避免损坏仪表:

- 请勿将电池存放在极寒环境中。
- 请勿试图在极寒环境中为电池充电。

#### ~W 小心

#### 切勿焚烧处理本产品和**/**或电池。

首次使用本仪表之前,请至少为电池充电 2.5 小时。电池状态显示在屏幕的右上角。

注意

新电池未完全充电。经过二至十次充放电循环以后,电池电量才能达到其最大容量。

注意

在将仪表连接到充电器之前,确保仪表的温度接近室温。请参见充电温度说明。请勿在高温或 寒冷区域充电。如果您在极端温度下充电,电池容量可能会降低。如果您在极端温度下充电, 电池可能充不进电。

要使用仪表上的 C 型端口为电池充电:

- 1. 将交流电源适配器连接到墙上的交流电源插座,然后将另一端连接到仪表上的交流电源插座。 屏幕上的电池状态图标显示电池正在充电。
- 2. 保持充电,直到屏幕上的电池状态图标显示电池已充满电为止。 如果在显示满格电量之前从充电器上断开仪表,则仪表的可工作时间可能会缩短。
- 3. 智能电池充满电后,断开与 C 型端口的连接。

#### W 小心

#### 为防止损坏仪表,请勿使用供电电压大于 **5 V (±5%)** 的 **USB** 充电器。

#### **VT06/VT08** 用户手册